## Tutoriel – Effectuer des réservations pour les accueils du mercredi

*Ce tutoriel vous accompagne pas à pas pour vous aider à réaliser des réservations pour les accueils du mercredi.* 

- 1) Cliquez sur l'enfant à inscrire, puis sur le bouton « Modifier les réservations »
- 2) Cliquez sur l'activité proposée (le centre de loisirs dans lequel est inscrit votre enfant s'affiche automatiquement)

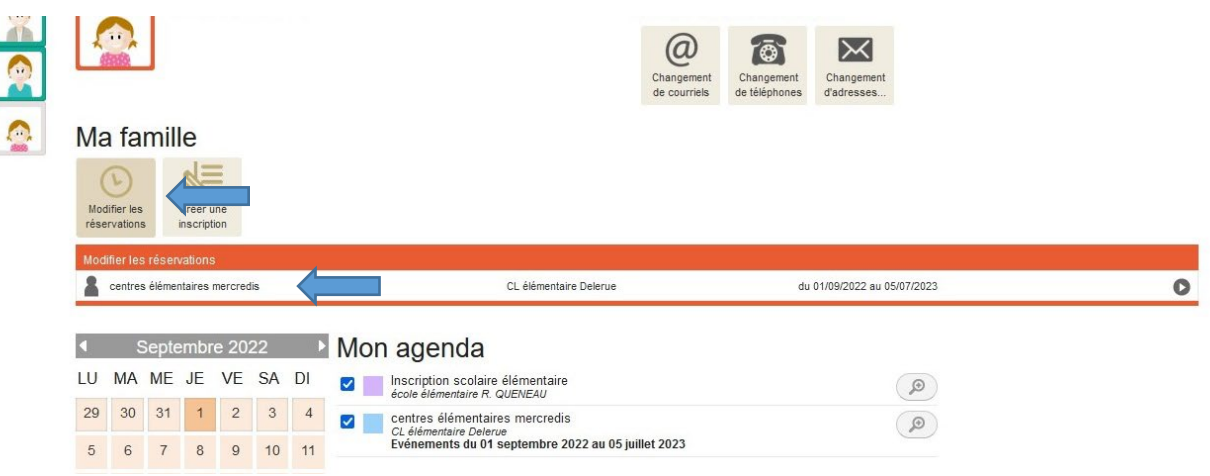

 $\Rightarrow$  Vous arrivez sur la page d'introduction de l'activité.

3) Cliquez sur « commencer » en bas à droite.

 $\Rightarrow$  Vous arrivez sur le calendrier de réservation.

4) Cochez les jours que vous souhaitez réserver.

Par défaut, seules les journées réservables (mercredis hors vacances scolaires) sont actives. Vous pouvez changer de mois dans la barre de menu, si vous souhaitez réserver sur plusieurs mois à l'avance (*Attention : les réservations pour le mois suivant ne sont plus modifiables ni annulables audelà du 25 du mois en cours – voir règlement ci-après*).

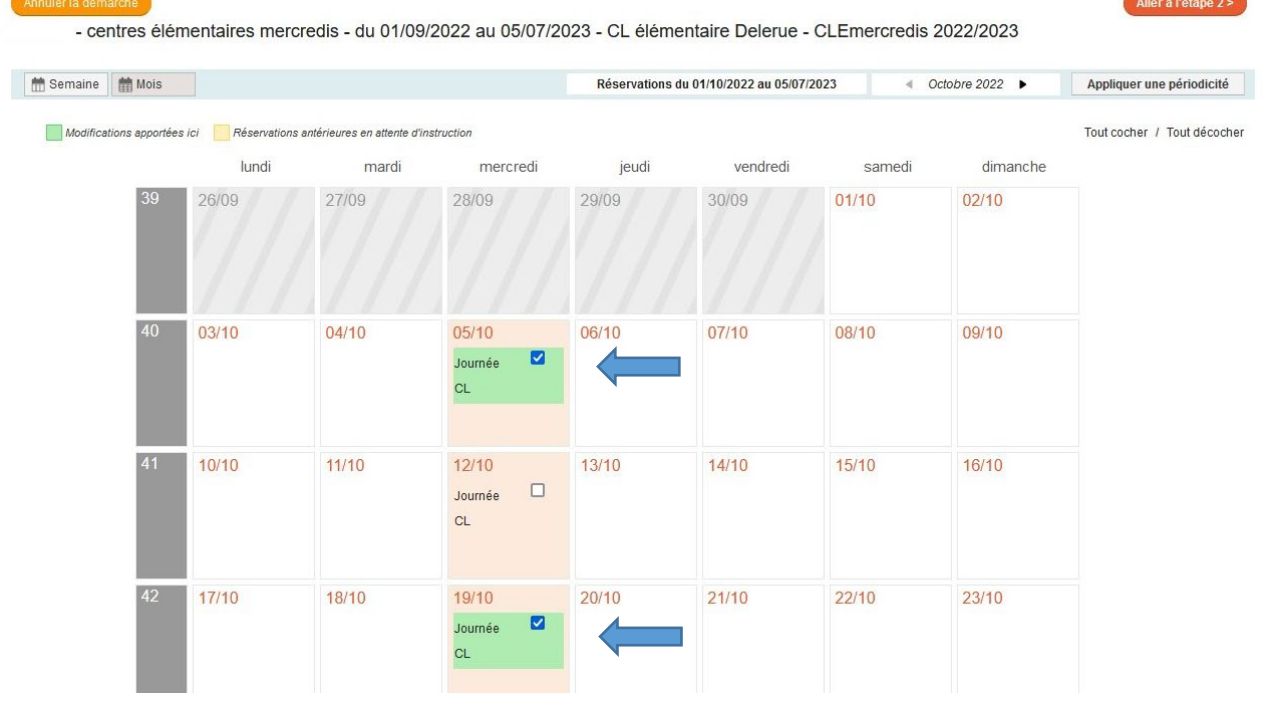

5) Après avoir coché les jours souhaités, cliquez sur le bouton « Aller à l'étape 2 », en haut à droite.

6) Un récapitulatif de vos réservations apparaît. Vérifiez les éléments, et cliquez sur « Valider ». Vos réservations sont immédiatement prises en compte et validées.

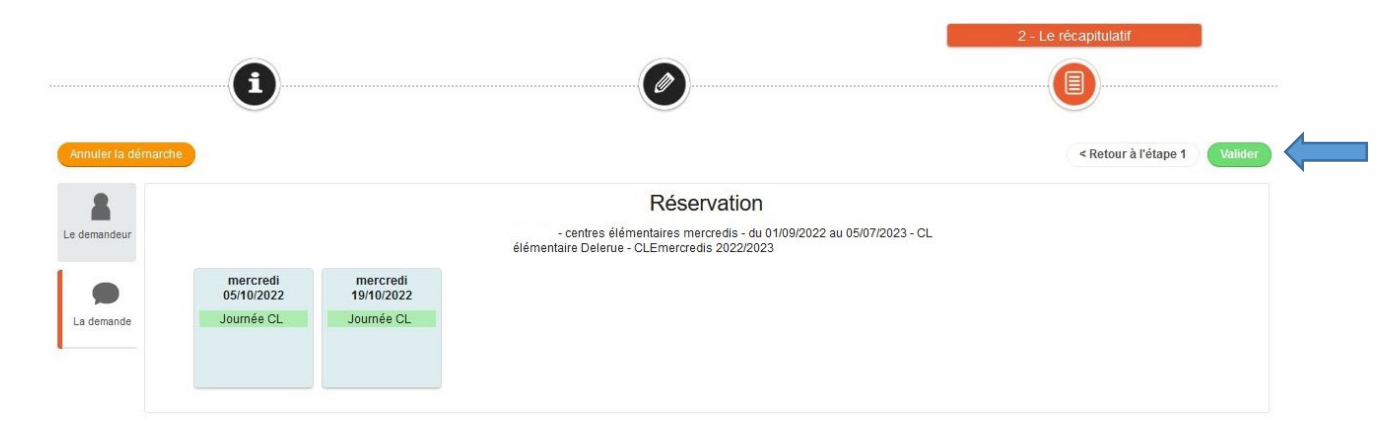

## **MODIFICATION OU ANNULATION DE RESERVATIONS**

Il vous est possible de modifier ou d'annuler vos réservations à tout moment, dans la limite du délai fixé par le règlement intérieur relatif à l'accès et à la fréquentation des activités municipales périscolaires.

Conformément à ce règlement :

- les modifications ou annulations de réservations sont possibles jusqu'au 25 de chaque mois pour le mois suivant (par exemple jusqu'au 25 septembre 2022 pour les réservations du mois d'octobre).
- Au-delà de cette date, les réservations pour le mois suivant ne peuvent plus être ajoutées, modifiées ou annulées.
- Les journées réservées non consommées donnent lieu à facturation (hors absence pour raison médicale notifiée dans un délai de quinze jours suivant l'absence, certificat médical à l'appui).
- Les éventuelles fréquentations de l'accueil du mercredi sans réservation dans le délai imparti donnent lieu à facturation au tarif majoré de 50%.

## **POUR ANNULER UNE RESERVATION**

- 1) Répétez les mêmes étapes que pour effectuer une réservation, jusqu'à accéder au calendrier de réservation.
- 2) Décochez les jours que vous souhaitez annuler, ou cochez les nouvelles réservations que vous souhaitez ajouter.
- 3) Cliquez sur le bouton « Aller à l'étape 2 ».
- 4) Un récapitulatif de vos modifications apparaît. Vérifiez les éléments, et cliquez sur « Valider ».

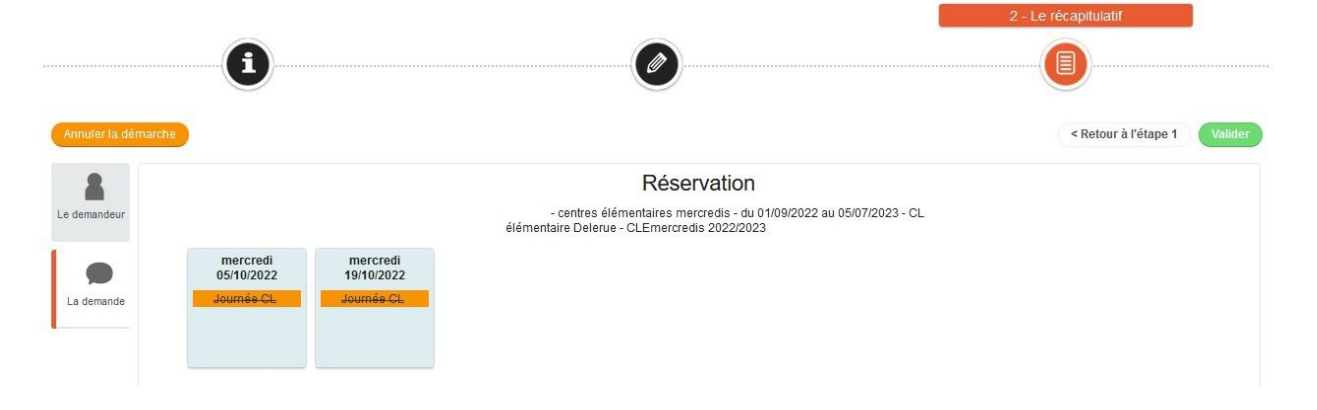

## **CONSULTATION DES RESERVATIONS SUR L'ESPACE CITOYENS**

Il vous est possible de consulter vos réservations à tout moment depuis votre espace citoyens.

Lorsque vous cliquez sur l'icône de votre enfant, un calendrier s'affiche. Les jours réservés sont marqués avec un petit carré de couleur, suivant un code couleur correspondant à l'activité concernée.

Il vous est aussi possible de consulter le calendrier spécifique aux accueils du mercredi en cliquant sur la loupe à droite de l'activité

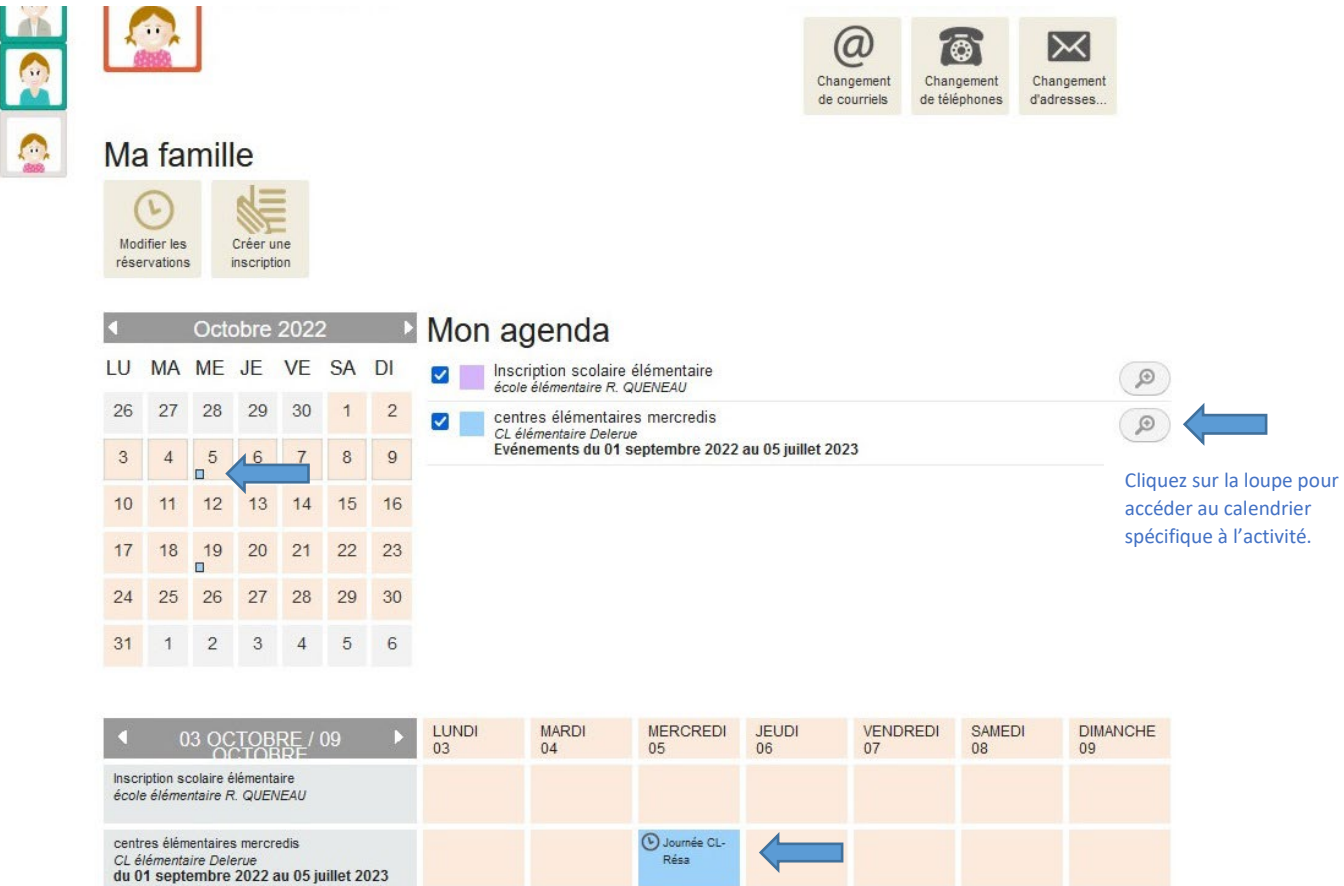